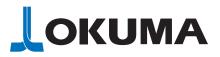

# Image: Second stateImage: Second state<tr

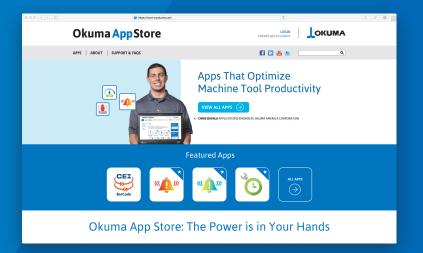

# How to Install an Okuma Machine Tool App

The process of downloading and installing machine tool apps from the Okuma App Store is simple to perform. If you've ever installed software on a PC using Windows®, you'll find this to be a similar process. This step-by-step guide is designed to get you up and running with apps as quickly as possible.

## Machine Tool App Installation: Step-By-Step Guide

1

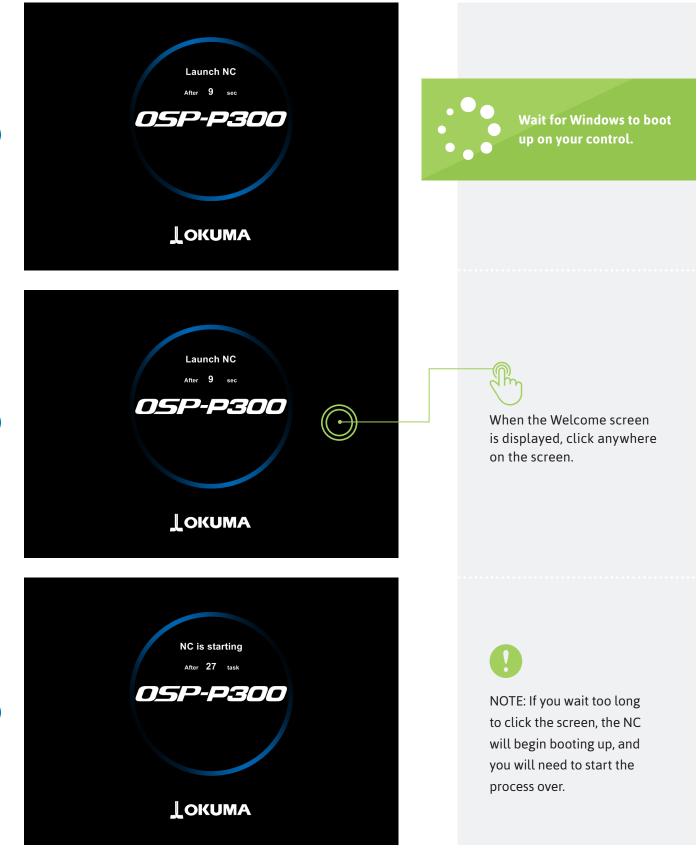

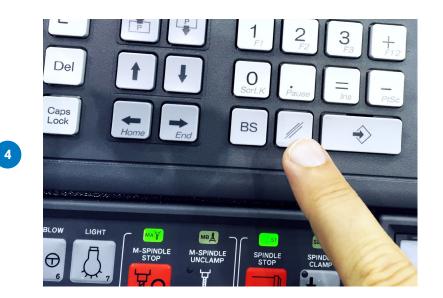

Click the Escape key.

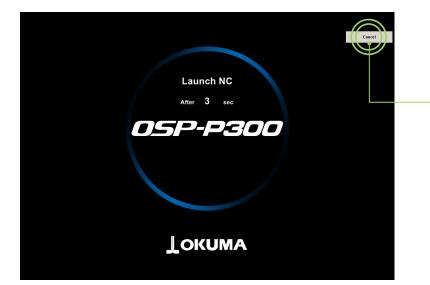

5

6

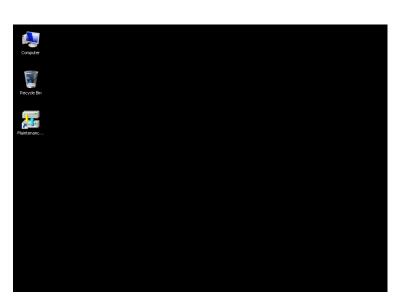

Then click the Cancel button at the upper right on your screen.

NOTE: You will now see the Windows<sup>®</sup> screen.

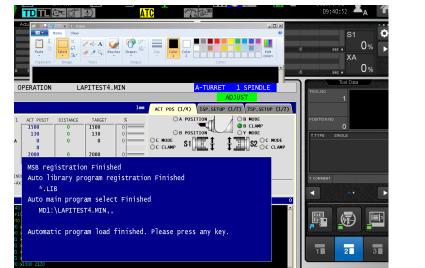

Featured Apps

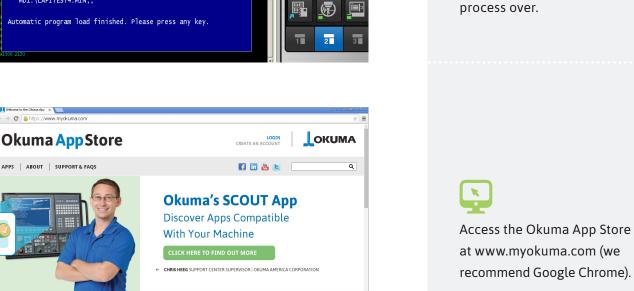

=

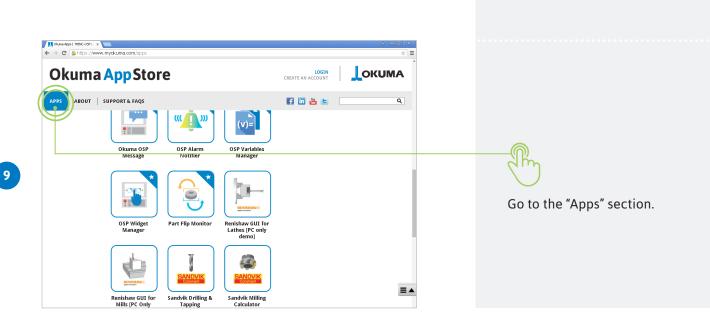

 $(\rightarrow)$ 

← → C Arttps://www.myckuma.com

APPS ABOUT SUPPORT & FAQS

CEI \*\*

(((**[**])))

7

NOTE: If you see the

control screen, you are

not in Windows® only mode

and will need to start the

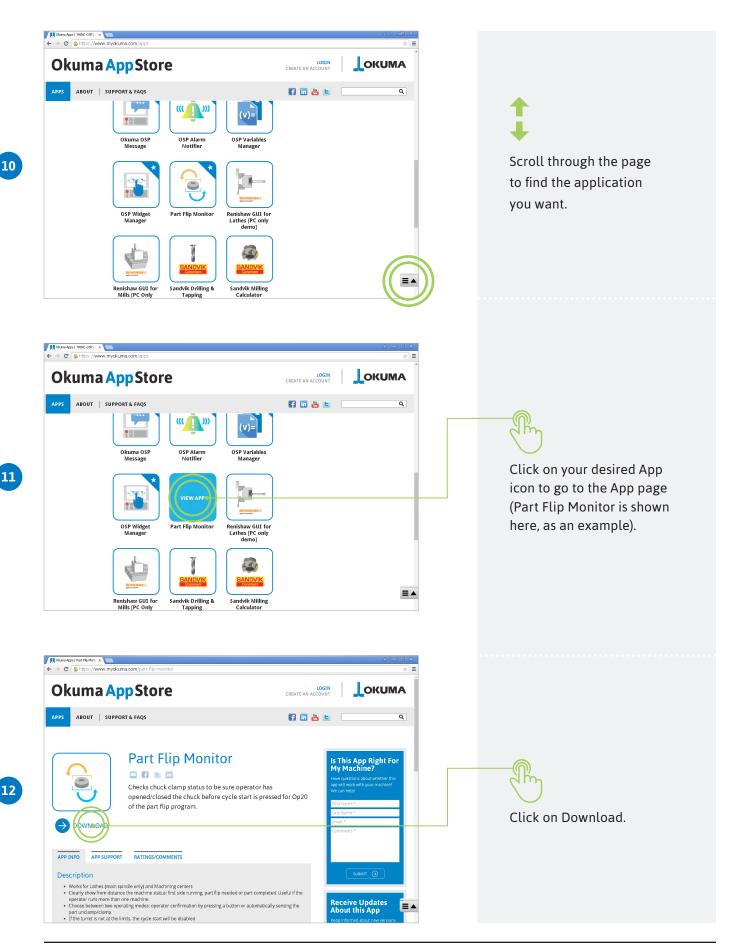

| Choose Your Version     Choose Your Version     11   Size: 86,169 KB   DOWNLOAD <     Checks c   opened/   of the pa                 | Select the version you wish<br>to download.                                                                             |
|----------------------------------------------------------------------------------------------------|----------------------------------------------------------------------------------------------------|
| <complex-block></complex-block>                                                                                                    | In Google Chrome, find the download notification near the bottom of the browser, and click on it to open the installer. |
| Compatibility Okuma OSP P200 minimum control Okuma OSP API ver: 1,12.0 or newer installed on the CNC Microsoft.<br>NET framework 4.0 |                                                                                                    |

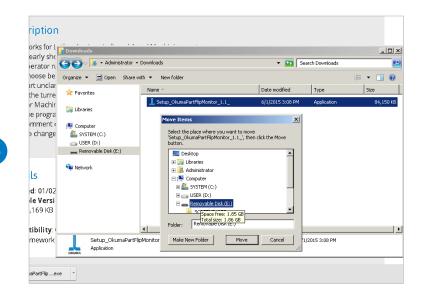

NOTE: If your machine is not connected directly to the internet, you can perform the download on your desktop PC, then browse to your downloads folder and copy the file to a USB memory stick, then take the file to your machine for installation.

\_ 🗆 🗵

84 150 KB

. - 📑 📀

Size

- 🔄 Search Downloads

Date modified

015 3-08 PM

Type

o change Copy to fo Select all Ctrl+A Invert Selection ils 👊 Network ed: 01/02 ble Versi ,169 KB tibility 4 1 + Setup\_OkumaPartFlipMonitor\_1.1\_ Date modified: 6/1/2015 3:08 PM Application Size: 82.1 MB mework Date created: 6/1/2015 3:08 PM naPartFlip....exe

5/COMMENTS × Open File - Security Warning The publisher could not be verified. Are you sure you want to run this software? Name: ...Downloads\Setup\_OkumaPartFlipMonitor\_1.1\_.exe Publisher: Unknown Publisher \_ Type: Application vnloads From: C:\Users\Administrator\Downloads\Setup\_OkumaP... = - 🔳 New fol Run Cancel Name Size 🔽 Always ask before opening this file 👢 Setup\_Ok 84,15 This file does not have a valid digital signature that verifies its publisher. You should only run software from publishers you trust. X How can I decide what software to run?

If you see an Open File — Security Warning, go ahead and click Run. All of the applications on the Okuma App Store have been verified by Okuma quality control.

mment

ription

orks for L

art unclar org

perator ri 🔄 🔿 🖓 + Administrator + Downloads

Undo Delete

Ctrl+Z

Ctrl+X Ctrl+C ▼ New folde

Name

L Setup OkumaPartFlip

100se be Eile Edit View Iools Help

Cut

Сору

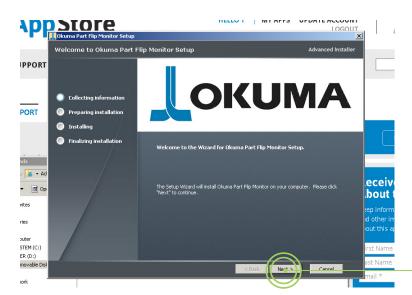

This is the folder where Okuma Part Flip Monitor will be installed.

On the Welcome screen,

click Next.

To install in this folder, click "Next". To install to a different folder, enter it below o "Browse". D:\Program Files\Okuma\Okuma Part Flip Monitor\ Brow < Back Next > Can

Here you can choose the installation path. We recommend using the default installation path **"D:\Program Files"** as opposed to "C:\Program Files" when prompted.

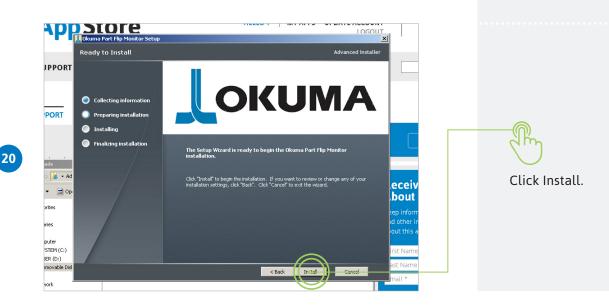

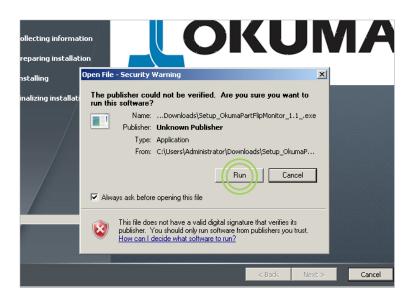

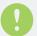

NOTE: If you see an Open File — Security Warning click "Run."

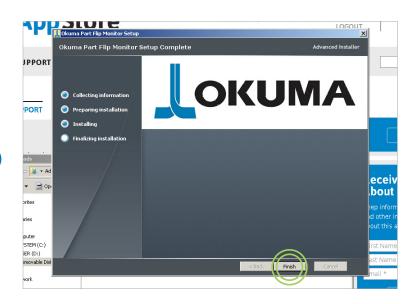

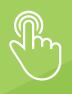

Click Finish, and your app is now installed.

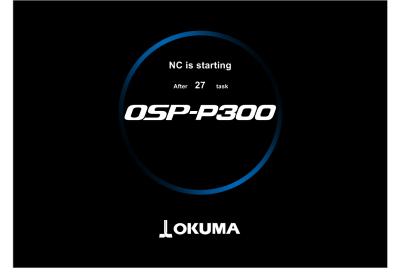

Some applications rely on the Okuma API, and therefore require a machine restart at this point. In this case, shut the machine down and allow it to reboot normally.

23

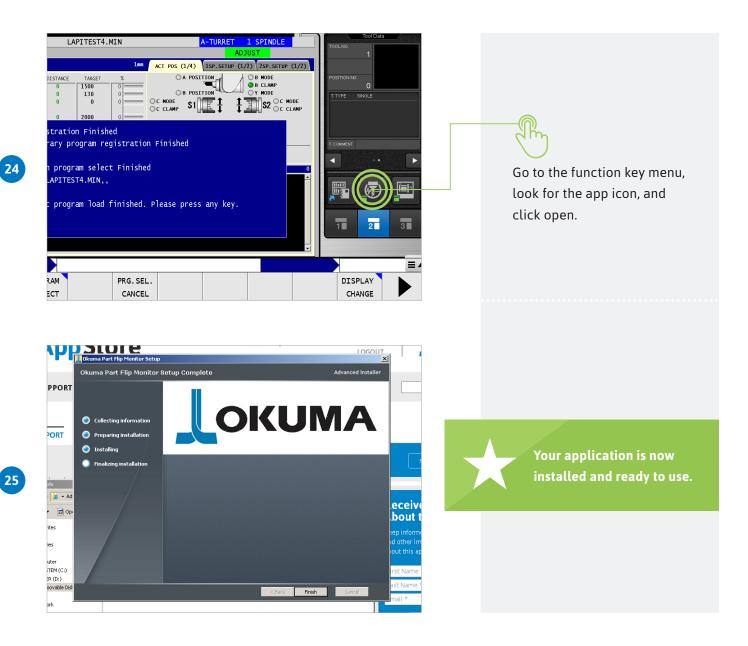

To view documentation for your app(s), you may need to install Adobe Acrobat Reader, which can be found at get.adobe.com/reader. If your machine is not networked, you can download the appropriate version of Adobe Acrobat Reader at get.adobe.com/reader/enterprise.

To see a video demonstration of this process, please visit the "Okuma America Corporation" YouTube channel, go to the playlist titled "App Videos," and click on "How to Install an Okuma Machine Tool App." For individual inquiries, contact your local Okuma distributor or schedule an appointment to visit us at one of the following locations:

### Okuma America Corporation

11900 Westhall Drive Charlotte, NC 28278 P 704.588.7000 F 704.588.6503

### Partners in THINC

12428 Sam Neely Road Charlotte, NC 28278 P 704.587.6789 F 704.587.7669

### The Okuma Technical Center

4727 S. Pinemont, Suite 200 Houston, TX 77041 P 704.504.6104 F 704.504.6105

### The Okuma Technical Center at Morris Midwest

68 Congress Circle W Roselle, IL 60172 P 630.351.1901 F 630.351.1912